## Ariba Network Purchase Order Guide

Allianz 🕕

**SAP** Ariba

ז∱

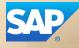

#### Content

- 1. Introduction
- 2. Purchase Order Management
- 3. Order Confirmations
- 4. PDF Generation
- 5. Ariba Network Support

2

#### **1. Introduction**

#### . Allianz e-Procurement Process

• This document contains training for your organization around transacting purchase orders, order confirmations and ship notices with Allianz through the Ariba Network

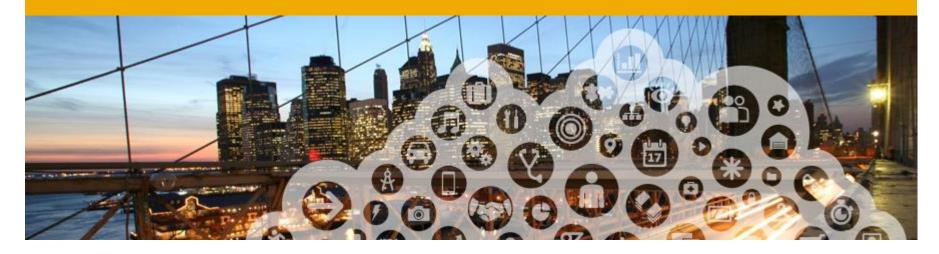

# 2. Purchase Order Management

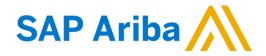

#### **View Purchase Orders**

- 1. Click on Inbox tab to manage your Purchase Orders.
- Inbox is presented as a list of the Purchase Orders received by Allianz.
- 3. Click the link on the Order Number column to view the purchase order details.
- **4. Search** filters allows you to search using multiple criteria.
- 5. Click the arrow next to Search Filters to display the query fields. Enter your criteria and click Search.

| Ariba Network<br>юме імвох <mark>1</mark> ритво) | CATALOGS      | REPORTS |              | Test Mode |
|--------------------------------------------------|---------------|---------|--------------|-----------|
| Orders and Releases $~~ \lor~~$                  | All Customers | $\sim$  | Order Number | Q         |

| HOME      | INBOX       | OUTBOX            | CATALOGS   | REPORTS          |               |                                                 |              |               |              |            | CSV Documents 🗸 | Cre      | eate 👻    |
|-----------|-------------|-------------------|------------|------------------|---------------|-------------------------------------------------|--------------|---------------|--------------|------------|-----------------|----------|-----------|
| Orders an | Releases    | Time & Expense    | Sheets     | Early Payments   | Scheduled Pa  | yments Remittanc                                | es Inquiries | Notifications | More         |            |                 |          |           |
| Orde      | rs and Re   | eleases           |            |                  |               |                                                 |              |               |              |            |                 |          |           |
| C         | rders and R | eleases           | ns to Ship |                  |               |                                                 |              |               |              |            |                 |          |           |
|           |             | (4)               | -          |                  |               |                                                 |              |               |              |            |                 |          |           |
| •         | Search Filt | ers 💛 🌔           | 3          |                  |               |                                                 |              |               |              |            |                 |          |           |
| Ord       | lers and R  | eleases (2)       | 5          |                  |               |                                                 |              |               |              |            |                 |          |           |
|           | Туре        | Order Number      |            | ustomer          | Inquiries     | Ship To Address                                 | Amount       | Date          | Order Status | Settlement | Amount Invoiced | Revision | Actions   |
|           | Order       | 20151016_KPBP     | 01 A       | riba, Inc TEST   |               | Sandbox Buyer - Test<br>Praha<br>Czech Republic | 20.00 EUR    | 17 Apr 2016   | New          | Invoice    | 0.00 EUR        | Original | Actions - |
|           | Order       | 20150415_PO1      | A          | riba, Inc TEST   |               | Sandbox Buyer - Test<br>Praha<br>Czech Republic | 295.00 EUR   | 15 Apr 2016   | Invoiced     | Invoice    | 252.25 EUR      | Original | Actions - |
| L,        | Create O    | rder Confirmation | r Cre      | eate Ship Notice | Create Invoic | e 🔻 Hide                                        | Resend Fa    | iled Orders   |              |            |                 |          |           |

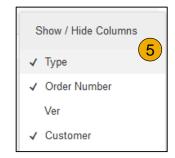

#### **Purchase Order Detail**

 View the details of your order. The order header includes the order date and information about the buying organization and supplier.

**Note:** You can always Resend a PO which was not sent to your email address, cXML or EDI properly clicking **Resend** button.

Additional options: **Export cXM**L to save a copy of the cXML source information **Order History** for diagnosing problems and for auditing total value

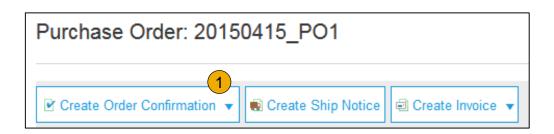

| Line Items                                                                                                    |                                                  |                           |                      |                                     |  |  |  |  |
|----------------------------------------------------------------------------------------------------|--------------------------------------------------|---------------------------|----------------------|-------------------------------------|--|--|--|--|
| Line #                                                                                                    | Part # / Description                             | Туре                      | Qty (Unit)           | Need By                             |  |  |  |  |
| 1                                                                                                    | GOODS_01                                         | 2 Material                | 10 (EA)              | 18 Nov 2015                         |  |  |  |  |
|                                                                                                    | Copy Paper White, A3, 80gsm (ream 500 sheets)    |                           |                      |                                     |  |  |  |  |
| 2                                                                                                    | GOODS_02                                         | Material                  | 10 (BX)              | 18 Nov 2015                         |  |  |  |  |
|                                                                                                    | Pro Mechanical Pencil Black Barrel, 0.5mm Line W | idth (package 12 each)    |                      |                                     |  |  |  |  |
| Pro Mechanical Pencil Black Barrel, 0.5mm Line Width (package 12 each) Order submitted on: Tuesday 6 Oct 2015 9:00 PM GMT-02:00 Received by Ariba Networks: Tristy 15 Apr 2016 2:14 PM GMT-02:00 This Purchase Order was sent by Ariba, Inc TEST AN01015640756-T and delivered by Ariba Network. |                                                  |                           |                      |                                     |  |  |  |  |
| Create                                                                                                    | Order Confirmation 🔻 🖲 Create Ship Notice 🗐 C    | reate Invoice 🔻 Hide   Pr | int •   Download PDF | Export cXML   Download CSV   Resend |  |  |  |  |

 Line Items section describes the ordered items. Each line describes a quantity of items Allianz wants to purchase.

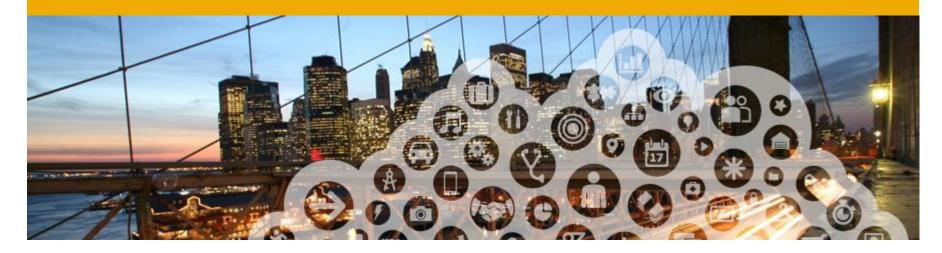

## 3. Order Confirmations

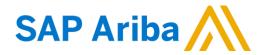

#### **Create Order Confirmation: Confirm Entire Order**

Note: Allianz does not require the supplier to confirm the order when the supplier accepts the order.

Only when the supplier does not accept the order as send by Allianz, then the supplier is obliged to use the Updating line item or Reject entire order features explained on the next slides.

This slide explains how to Confirm Entire Order.

- Enter Confirmation Number which is any number you use to identify the order confirmation.
- If you specify Est. Shipping Date or Est. Delivery Date information, it is applied for all line items.
- You can group related line items or kit goods so that they can be processed as a unit.
- **4. Click** Next when finished.
- 5. **Review** the order confirmation and click Submit.
- 6. Your order confirmation is sent to Allianz.

When viewing documents online, links to all related documents are displayed. Click Done to return to the Inbox.

| Confirming PO                  |                                                                                        |     |                                            | <br>Exit | Next       |
|--------------------------------|----------------------------------------------------------------------------------------|-----|--------------------------------------------|----------|------------|
| 1 Confirm Entire<br>Order      | <ul> <li>Order Confirmation Head</li> </ul>                                            | ler | 1                                          |          | * Indicate |
| 2 Review Order<br>Confirmation | Confirmation #:<br>Associated Purchase Order #:<br>Customer:<br>Supplier Roference:    |     |                                            |          |            |
|                                | SHIPPING AND TAX INFORMATIO<br>Est. Shipping Date:<br>Est. Delivery Date:<br>Commenta: |     | 2<br>Est. Shipping Cost.<br>Est. Tax Cost. |          |            |

#### **Create Order Confirmation: Reject Entire Order**

- 1. From the PO view, click the Create Order Confirmation button and select to Confirm Entire Order, Update Line Items for individual line items or Reject Entire Order.
- 2. Enter a reasons for rejecting the order in case your buyer requires so

#### Ariba Network

| Purchase Order: 201                                    | 50415_PO2          |
|--------------------------------------------------------|--------------------|
| Create Order Confirmation                              | Create Ship Notice |
| Confirm Entire Order                                   |                    |
| Update Line Items                                      | r History          |
| Reject Entire Order                                    |                    |
| From:                                                  |                    |
| <b>Sandbox Buyer - Test</b><br>Radlicka<br>15000 Praha |                    |
| Czech Republic                                         |                    |

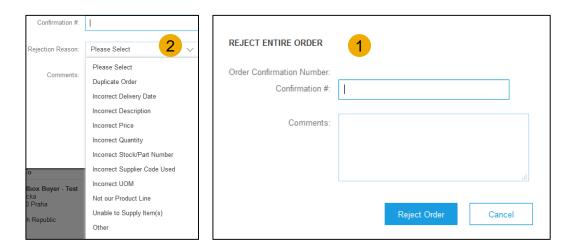

#### **Create Order Confirmation: Update Line Items**

- 1. Select Update Line Items, to set the status of each line item.
- 2. Fill in the requested information (the same as for Confirm All option).
- **3. Scroll** down to view the line items and choose among possible values:
- Confirm You received the PO and will send the ordered items.
- 5. **Backorder** Items are backordered. Once they available in stock, generate another order confirmation to set them to confirm.
- Reject Enter a reason why these items are rejected in the Comments field by clicking the Details button.

| Purchase Order: 2015                                   | 0415_PO2           |                  |
|--------------------------------------------------------|--------------------|------------------|
| Create Order Confirmation 🔻                            | Create Ship Notice | Create Invoice 🔻 |
| Confirm Entire Order                                   | listory            |                  |
| Reject Entire Order<br>From:                           |                    |                  |
| <b>Sandbox Buyer - Test</b><br>Radlicka<br>15000 Praha |                    |                  |
| Czech Republic                                         |                    |                  |

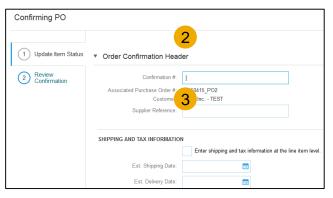

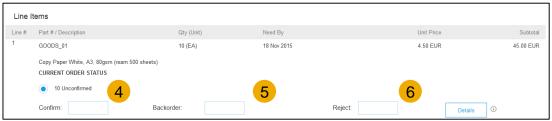

#### **Confirm Order: Update Line Items - Backorder**

- 1. Enter the quantity backordered in the Backorder data entry field.
- 2. Click Details to enter Comments and Estimated Shipping and Delivery Dates for the backordered items on the Status Details page.
- **3.** Click OK when done.

Note: If using several statuses for a line item, the sum of the quantities for the statuses should equal the line item quantity.

4. Click Next.

| Line It | tems                                                                                    |            |             |         |            |           |
|---------|-----------------------------------------------------------------------------------------|------------|-------------|---------|------------|-----------|
| Line #  | Part # / Description                                                                    | Qty (Unit) | Need By     |         | Unit Price | Subtotal  |
| 1       | GOODS_01                                                                                | 10 (EA)    | 18 Nov 2015 |         | 4.50 EUR   | 45.00 EUR |
|         | Copy Paper White, A3, 80gsm (ream 500 sheets)<br>CURRENT ORDER STATUS<br>10 Unconfirmed | 1          |             |         | 2          |           |
|         | Confirm: Backor                                                                         | der: 1     |             | Reject: | Details    |           |

|      |                                                           |             |      |             |            | ОК | Cancel    |
|------|-----------------------------------------------------------|-------------|------|-------------|------------|----|-----------|
| ltem | Part # / Description                                      | Qty         | Unit | Need By     | Unit Price |    | Subtotal  |
| 1    | GOODS_01<br>Copy Paper White, A3, 80gsm (ream 500 sheets) | 10          | EA   | 18 Nov 2015 | 4.50 EUR   |    | 45.00 EUR |
|      | New Order Status: 1 Backordered                           |             |      |             |            |    |           |
|      | Est. Shipping Date:                                       | 1           |      |             |            |    |           |
|      | Est. Delivery Date:                                       | 18 Nov 2015 |      |             |            |    |           |
|      | Comments:                                                 |             |      |             |            | 3  |           |
|      |                                                           |             |      |             |            | ОК | Cancel    |

#### **Confirm Order: Update Line Items - Price Change**

- **1. Enter** the quantity in the Confirm data entry field.
- 2. Click Details to enter the details regarding the price change.
- 3. Note the new price in the Unit Price field on the Status Details page for the line item. Enter a Comment regarding the price change, if needed. Item substitutions for the requested part can also be communicated using the Supplier Part field.
- 4. Update the Description as needed and click OK when done.

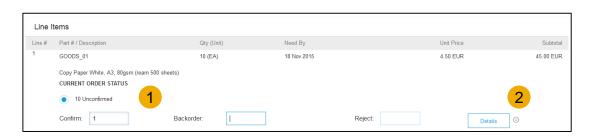

| ltem | Part # / Description                                      | Qty         | Unit | Need By     |
|------|-----------------------------------------------------------|-------------|------|-------------|
| 1    | GOODS_01<br>Copy Paper White, A3, 80gsm (ream 500 sheets) | 10          | EA   | 18 Nov 2015 |
|      | New Order Status: 1 Confirmed                             |             |      |             |
|      | Est. Shipping Date:                                       |             |      |             |
|      | Est. Delivery Date:                                       | 18 Nov 2015 |      |             |
|      | Unit Price:                                               | 4.50 EUR    |      | 3           |
|      | Price Unit Quantity:*                                     | 1           |      |             |
|      | Unit Conversion:*                                         | 1           |      |             |
|      | Price Unit:*                                              | EA          |      | 4           |
|      | Supplier Part:                                            | GOODS_01    |      |             |
|      | Comments:                                                 |             |      |             |

#### **Confirm Order: Update Line Items - Reject**

- 1. Enter the quantity in the Reject data entry field to reject item.
- 2. Click the Details button to enter a reason for the rejection in the Comments field on the Status Details page.
- **3.** Click OK when done.

| Line I | tems                                                                                 |               |      |             |           |            |           |
|--------|--------------------------------------------------------------------------------------|---------------|------|-------------|-----------|------------|-----------|
| Line # | Part # / Description                                                                 | Qty (Unit)    | Nee  | d By        |           | Unit Price | Subtotal  |
| 1      | GOODS_01                                                                             | 10 (EA)       | 18 1 | lov 2015    |           | 4.50 EUR   | 45.00 EUR |
|        | Copy Paper White, A3, 80gsm (ream 500 sheets)<br>CURRENT ORDER STATUS                |               |      |             |           |            |           |
|        | 10 Unconfirmed                                                                       |               |      |             |           | 1          | 2         |
|        | Confirm: Backord                                                                     | er:           |      |             | Reject: 1 |            | 0         |
|        |                                                                                      |               |      |             |           |            |           |
|        |                                                                                      |               |      |             |           |            |           |
| Item   | Part # / Description                                                                 | Qty           | Unit | Need By     |           | Unit Price | Subtotal  |
| 1      | GOODS_01                                                                             | 10            | EA   | 18 Nov 2015 |           | 4.50 EUR   |           |
|        | Conv Paper White A2 80rem (ream 500 sheets)                                          |               |      |             |           |            | 45.00 EUR |
|        | Copy Paper White, A3, 80gsm (ream 500 sheets)<br>New Order Status: 1 Rejected        |               |      |             |           |            | 45.00 EUR |
|        | Copy Paper White, A3, 80gsm (ream 500 sheets)<br>New Order Status: <b>1 Rejected</b> |               |      |             |           |            | 45.00 EUR |
|        |                                                                                      | Please Select | ~    |             |           |            | 45.00 EUR |
|        | New Order Status: 1 Rejected                                                         | Please Select | ~    | ٦           |           |            | 45.00 EUR |
|        | New Order Status: 1 Rejected                                                         | Please Select | v    |             |           |            | 45.00 EUR |
|        | New Order Status: <b>1 Rejected</b><br>Rejection Reason:*                            | Please Select | ~    | а           |           |            | 45.00 EUR |
|        | New Order Status: <b>1 Rejected</b><br>Rejection Reason:*                            | Please Select | ~    | .11         |           |            |           |

#### **Confirm Order: Update Line Items**

- Continue to update the status for each line item on the purchase order. Once finished, click Next to proceed to the review page.
- 2. **Review** the order confirmation and click Submit. Your order confirmation is sent to Allianz.
- 3. The Order Status will display as Partially Confirmed if items were backordered or not fully confirmed.
- 4. Generate another order confirmation to set them to confirm if needed.
- 5. Click Done to return to the Inbox.

| Purchase Order: 20150415_PO2                                                                        |                                                                        |
|----------------------------------------------------------------------------------------------------|------------------------------------------------------------------------|
| 🕑 Create Order Confirmation 🔹 🗮 Create Ship Notice 🗟 Create Invoice 🔹 Hide   Print +   Download PDF | Export cXML   Download CSV   Resend                                    |
| Order Detail Order History                                                                          |                                                                        |
| From:<br>Sandbox Buyer - Test<br>Radlicka<br>15000 Praha                                            | To:<br>Ariba_TestSuppiler - TEST<br>Radlicka 3201/14<br>150 00 Praha 5 |
| Czech Republic                                                                                      | Czech Republic<br>Phone:<br>Fax:<br>Email: klaus.puschel@sap.com       |

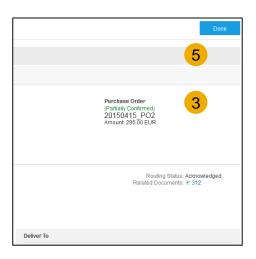

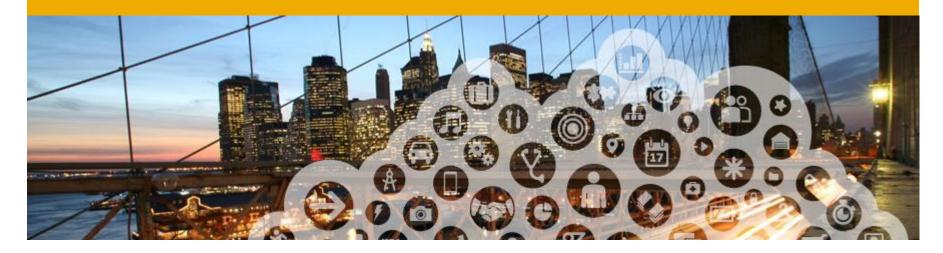

## 4. PDF Generation

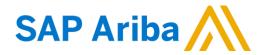

### **PDF Generation**

 The option to Download a PDF version of the PO is now present as shown.

**Note:** If the document exceeds 1000 lines or is larger than 1MB size, details are not shown in the UI. Therefore the detail is not included in the PDF generated [Increased Document Size Support feature].

| Purchase Order: 20150415_PO2                   | 1                                                            |
|------------------------------------------------|--------------------------------------------------------------|
| Create Order Confirmation V Create Ship Notice | Print +   Download PDF   Export cXML   Download CSV   Resend |

| Save As                                                              | p ►                            | ktop P |  |  |
|----------------------------------------------------------------------|--------------------------------|--------|--|--|
| File name:                                                           | 20150415_PO2.pdf               | •      |  |  |
| Save as type:                                                        | Adobe Acrobat Document (*.pdf) |        |  |  |
|                                                                      |                                | T      |  |  |
| S Browse Folders                                                     | Save                           | Cancel |  |  |
| Do you want to open or save 20150415_PO2.pdf from service.ariba.com? |                                |        |  |  |

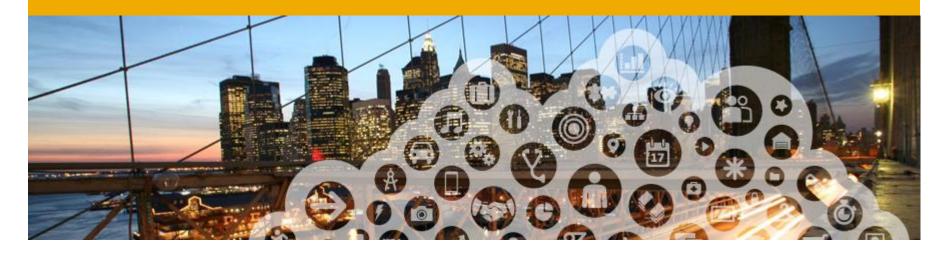

## 5. Ariba Network Support

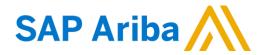

#### **Training and Resources** Allianz Supplier Information Portal

- Select the name of your company in the top right corner and then click the Customer Relationships link.
- Select the buyer name to view transactional rules: The Customer Invoice Rules determine what you can enter when you create invoices
- 3. Select Supplier Information Portal to view the following presentations to learn more about transacting with Allianz.
  - Account Configuration Guide
  - Purchase Order Guide
  - Invoice Guide
  - Supplier Membership Program / Supplier Registration Guide

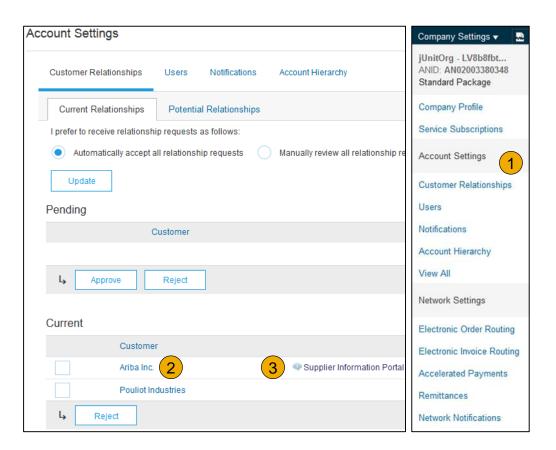

### Training and Resources

Ariba Network Standard Documentation

- 1. Go to: <u>http://supplier.ariba.com</u> and click the Help link.
- 2. Click Help Center.
- 3. Click on Learning Center to access Product Documentation. The Learning Center was created for users interested in technical product documentation. The Learning Center was design to allow you to browse the full library of product documentation and tutorials.

**Note:** Only a subset of the documentation is available in a pre-login state.

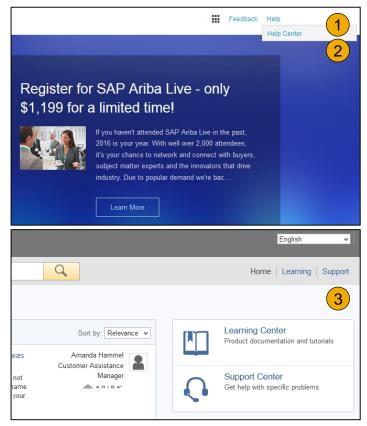

### **Training and Resources**

Ariba Network Standard Documentation

- 1. Click on Help Center to access Standard Documentation material.
- 2. Click Documentation (bottom)
- **3. View** Ariba Network Administrator's documentation.

| Company Settings 🗸 🙎                                                                   | jU-LV8b8fbt565589df 🗕 💶                                                      | « Help Center     1     1                                                                                                    | RIBA EXCHANGE USER COMM                                                                                                    |
|----------------------------------------------------------------------------------------|------------------------------------------------------------------------------|----------------------------------------------------------------------------------------------------|----------------------------------------------------------------------------------------------------|
| CSV Documents                                                                          | Create -<br>Guide III<br>Guide Refresh                                       | A Jasmine Newsome<br>edited Jan 19 2016                                                                                                    | ning Center 3                                                                                                    |
| Jan 2016 Feb 2016                                                                      | Purchase Order by Volume<br>Purchase Order by Amount<br>Outstanding Invoices | Do I contact Ariba or my customer when<br>I have a       Mana         1       0       0         How do I tell when my invoice will be<br>paid?       Catalu         0       0       1         How do I delt and resubmit an invoice?       Collat         16       1       2         How do I cancel an invoice?       Creat | ig Started<br>ging Your User Account                                                                                                    |
| Now we're mobile.<br>Check it out.<br>Check it out.<br>Coole provide the formation 35% |                                                                              | How do I change my remittance address<br>and banking<br>2 2 0 0<br>Trending Topics: December 1, 2015<br>8 1 4<br>Mana<br>Auction<br>Auction<br>Auction<br>Application                                                                                                    | rts and Report Templates<br>ging Discounts<br>oning Invoices<br>ing Temporary Labor Time<br>ation Integration<br>nistration and Configuration |

#### Help Center Helpful things to know

- Popular Topics: Title links are selected for you based on the solution that you were using, privileges & default language when you clicked on Help.
- 2. Click on the link to view the content item. You will be able engage with the content: author, view how many community users have viewed the content and have flagged the content as being helpful to you, and report problems with the content.
- Perform a search to find content not found under Popular Topics. Results can be sorted or filtered.
- Under Learning you can find the Product Documentation available for Users or Administrators.
- 5. **Popular Tags**: These are the tags associated with our most popular content items per solution. It is a quick way to find documents related to the topic.

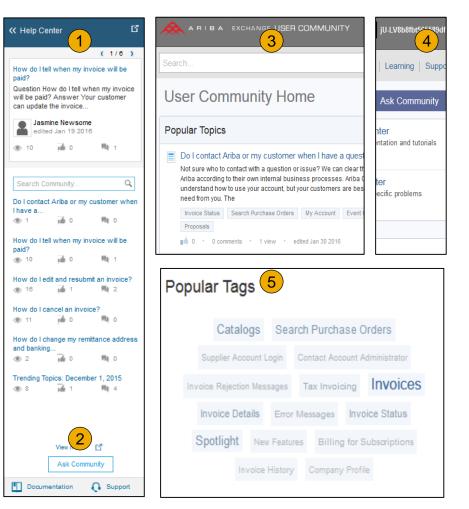

#### **Training and resources**

Ariba Network standard documentation and useful links

Useful Links

- Ariba Supplier Membership page <a href="http://www.ariba.com/suppliermembership">http://www.ariba.com/suppliermembership</a>
- Ariba Network Hot Issues and FAQs <u>https://connect.ariba.com/anfaq.htm</u>
- Ariba Cloud Statistics <u>http://trust.ariba.com</u>
  - •Detailed information and latest notifications about product issues and planned downtime
  - if any during a given day
- Ariba Discovery <u>http://www.ariba.com/solutions/discovery-for-suppliers.cfm</u>
- Ariba Network Notifications <u>http://netstat.ariba.com</u>
  - •Information about downtime, new releases and new features

#### Who should you contact?

Contact information:

#### Ariba Network Registration and Configuration Support

Please contact <u>Allianz-supplier-enablement@ariba.com</u> for any questions regarding registration, configuration, Supplier Membership Program fees, or general Ariba Network questions

#### **Allianz Business Process Support**

Please contact the Allianz Supplier Enablement team at <u>Supplier-enablement@allianz.com</u> for business-related questions

| Region                    | Contact Number   |
|---------------------------|------------------|
| North/South America       | 1 412 222 6153   |
| USA Toll Free             | 1 866 218 2155   |
| Europe, Middle East and   | +44 20 7187 4144 |
| Africa                    |                  |
| UK Toll free              | 0800 358 3556    |
| Germany Toll free         | 0800 101 1989    |
| France Toll free          | 0800 945 115     |
| The Netherlands Toll free | 0800 0200 582    |
| Asia Pacific              | +65 6311 4745    |

### **Service Requests**

Help Center

- 1. Go to http://supplier.ariba.com
- 2. Click the Help link in the top right corner and click Help Center and go to Support section at the bottom.
- **3. Search** for any topic you would like to know more about.
- In case non of the articles answers your question, click on the <u>Create Online Service Request</u> button to contact our Customer Support.
- 5. Fill out our web form. Select Problem Type. Note Allianz in the Issue Description.

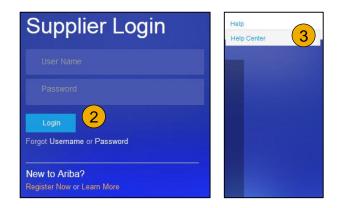

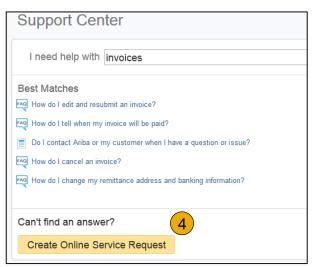

#### © 2016 SAP SE or an SAP affiliate company. All rights reserved.

No part of this publication may be reproduced or transmitted in any form or for any purpose without the express permission of SAP SE or an SAP affiliate company.

SAP and other SAP products and services mentioned herein as well as their respective logos are trademarks or registered trademarks of SAP SE (or an SAP affiliate company) in Germany and other countries. Please see <u>http://global12.sap.com/corporate-en/legal/copyright/index.epx</u> for additional trademark information and notices.

Some software products marketed by SAP SE and its distributors contain proprietary software components of other software vendors.

National product specifications may vary.

These materials are provided by SAP SE or an SAP affiliate company for informational purposes only, without representation or warranty of any kind, and SAP SE or its affiliated companies shall not be liable for errors or omissions with respect to the materials. The only warranties for SAP SE or SAP affiliate company products and services are those that are set forth in the express warranty statements accompanying such products and services, if any. Nothing herein should be construed as constituting an additional warranty.

In particular, SAP SE or its affiliated companies have no obligation to pursue any course of business outlined in this document or any related presentation, or to develop or release any functionality mentioned therein. This document, or any related presentation, and SAP SE's or its affiliated companies' strategy and possible future developments, products, and/or platform directions and functionality are all subject to change and may be changed by SAP SE or its affiliated companies at any time for any reason without notice. The information in this document is not a commitment, promise, or legal obligation to deliver any material, code, or functionality. All forward-looking statements are subject to various risks and uncertainties that could cause actual results to differ materially from expectations. Readers are cautioned not to place undue reliance on these forward-looking statements, which speak only as of their dates, and they should not be relied upon in making purchasing decisions.